## アクティブネット モーション検知設定

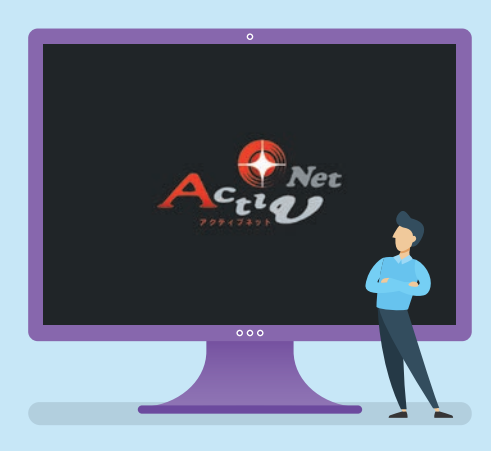

1.モーション検知のON・OFF 2.モーション検知範囲選択 3.通知メール設定 4.通知メールスケジュール設定 5.モーション検知の注意点

※実際の操作画面と多少異なる場合があります。

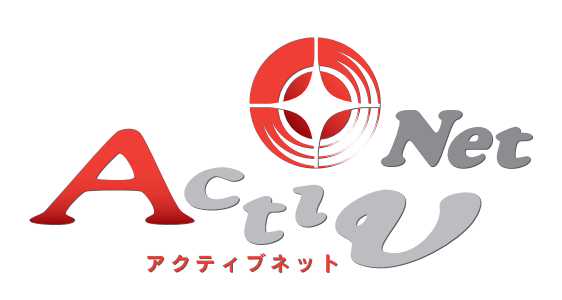

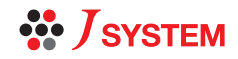

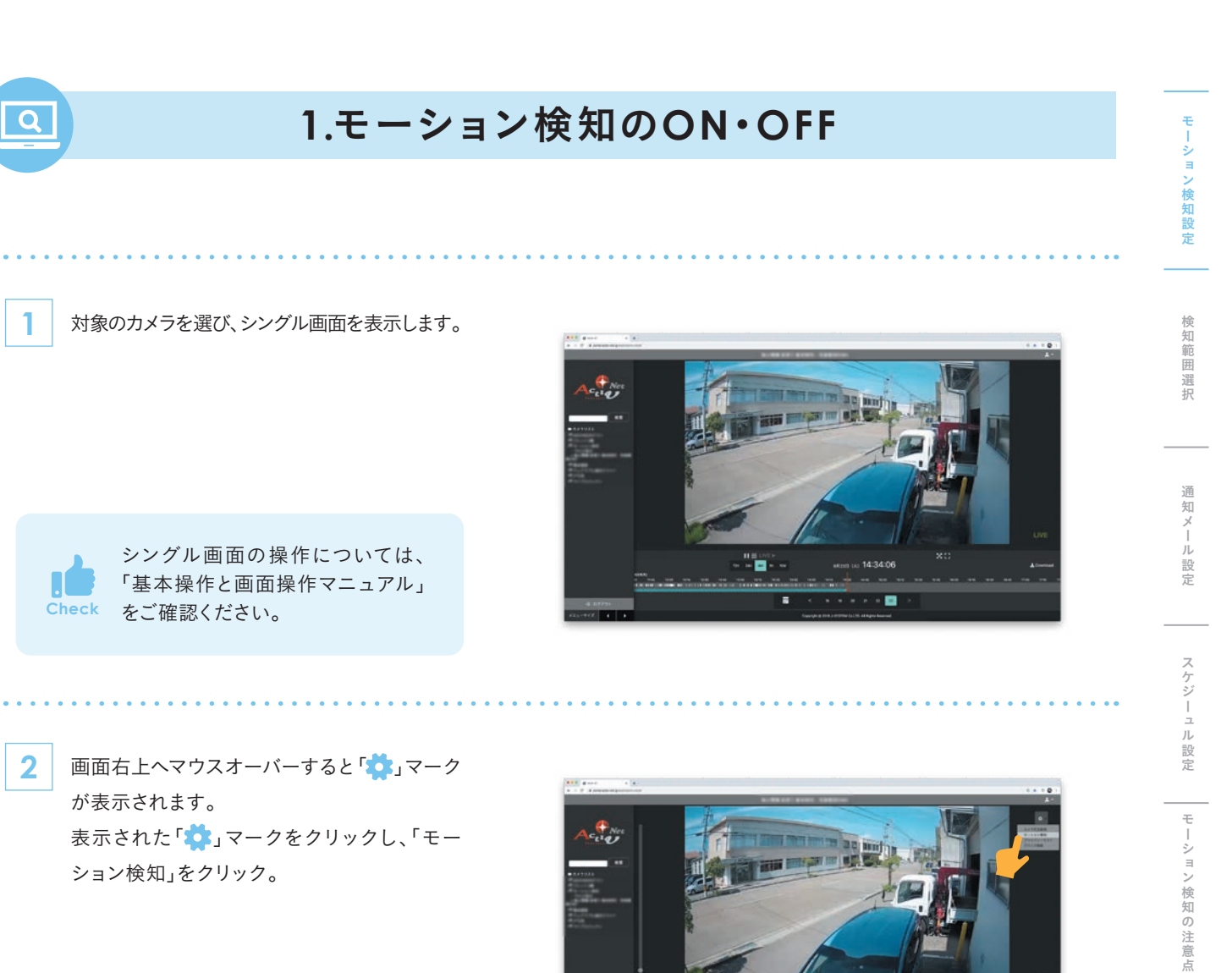

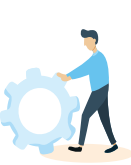

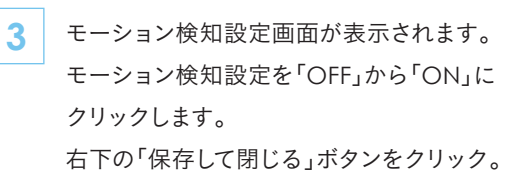

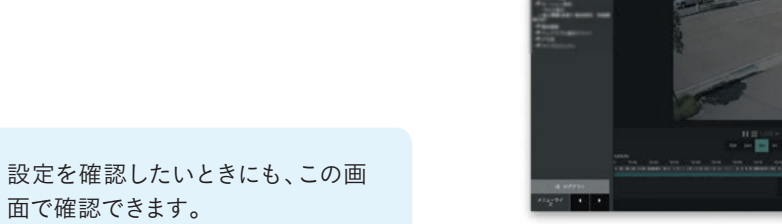

MEMO

**Check 面で確認できます。** 

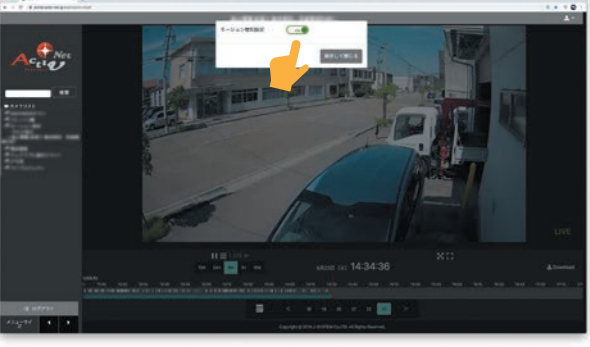

" e :

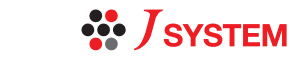

## **2.**モーション検知の選択範囲

※モーション検知設定については、全て一連の流れで設定されます。「1.モーション検知のON・OFF」ページより順番に操作してくだい。

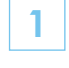

 $\overline{\mathbf{Q}}$ 

**1** モーション検知設定をONにし、「保存して閉じる」を 押して、しばらくすると、モーション範囲描画モードに なります。

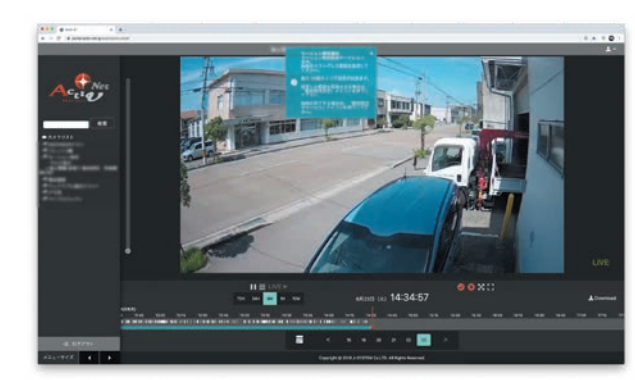

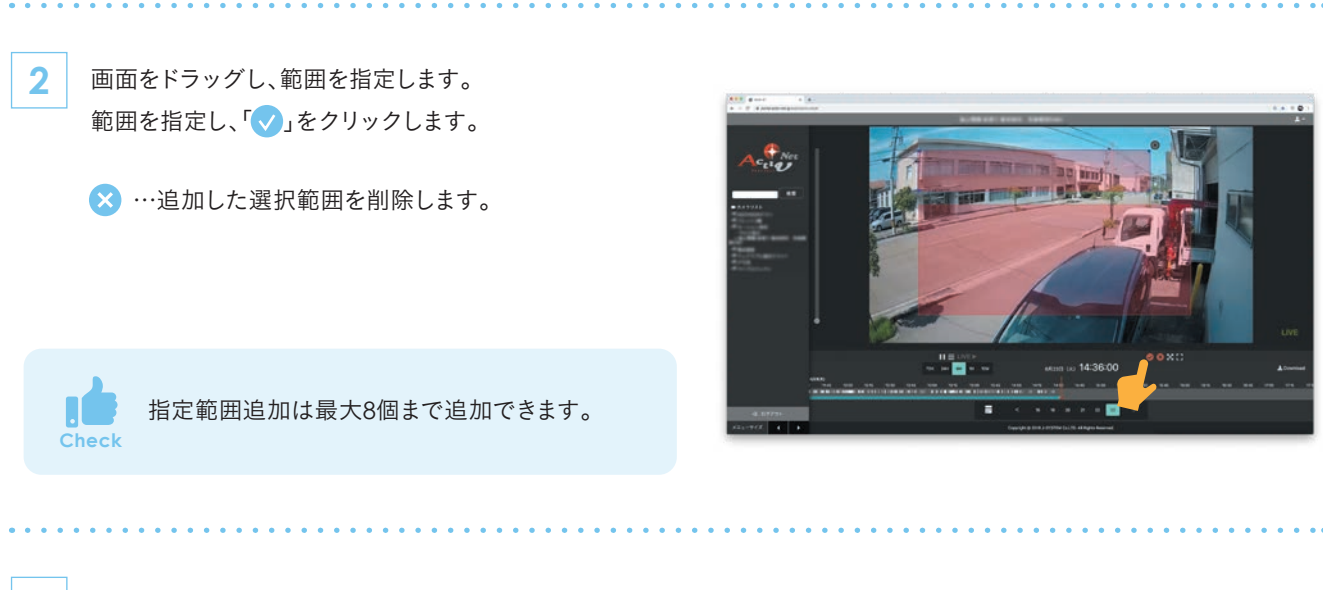

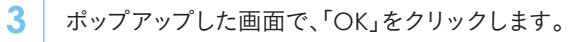

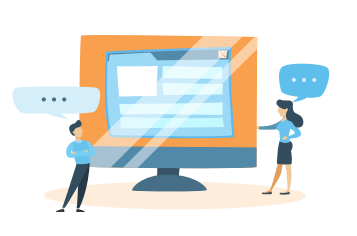

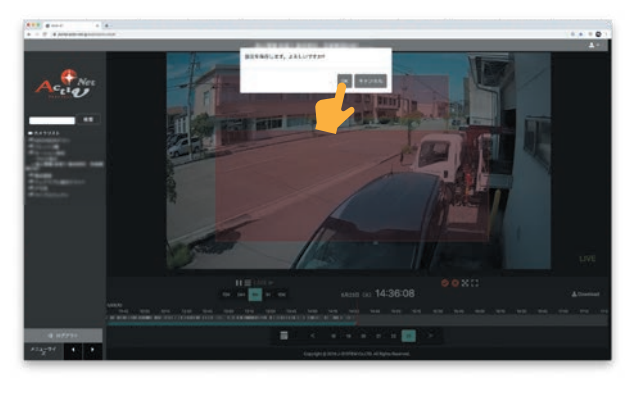

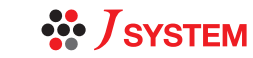

モーション検知設定検知範囲選択通知メール設定モーション検知の注意点スケジーュル設定

通知メール設定

スケジーュル設定

| モーション検知の注意点

モーション検知設定

検知範囲選択

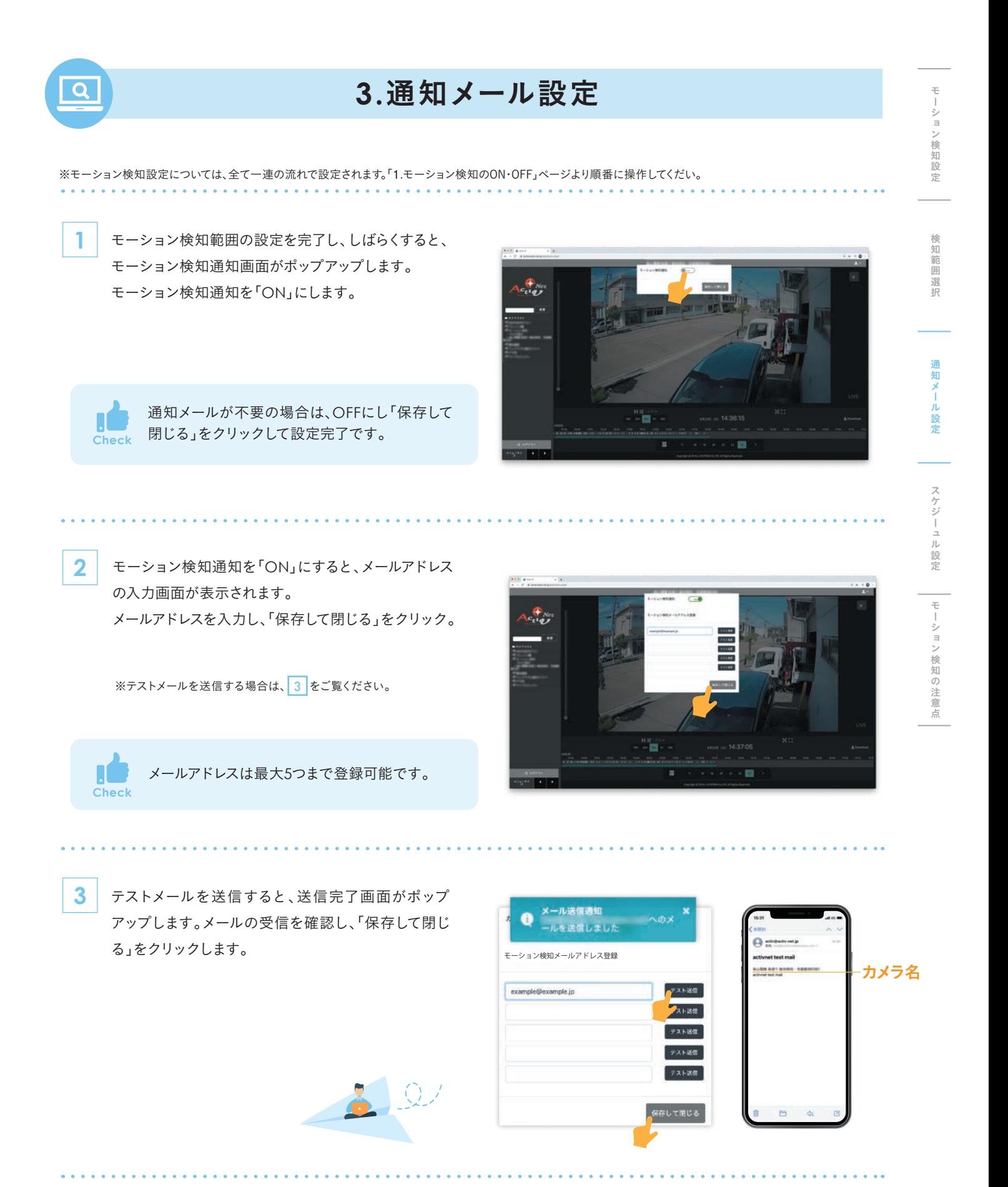

MEMO

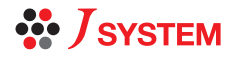

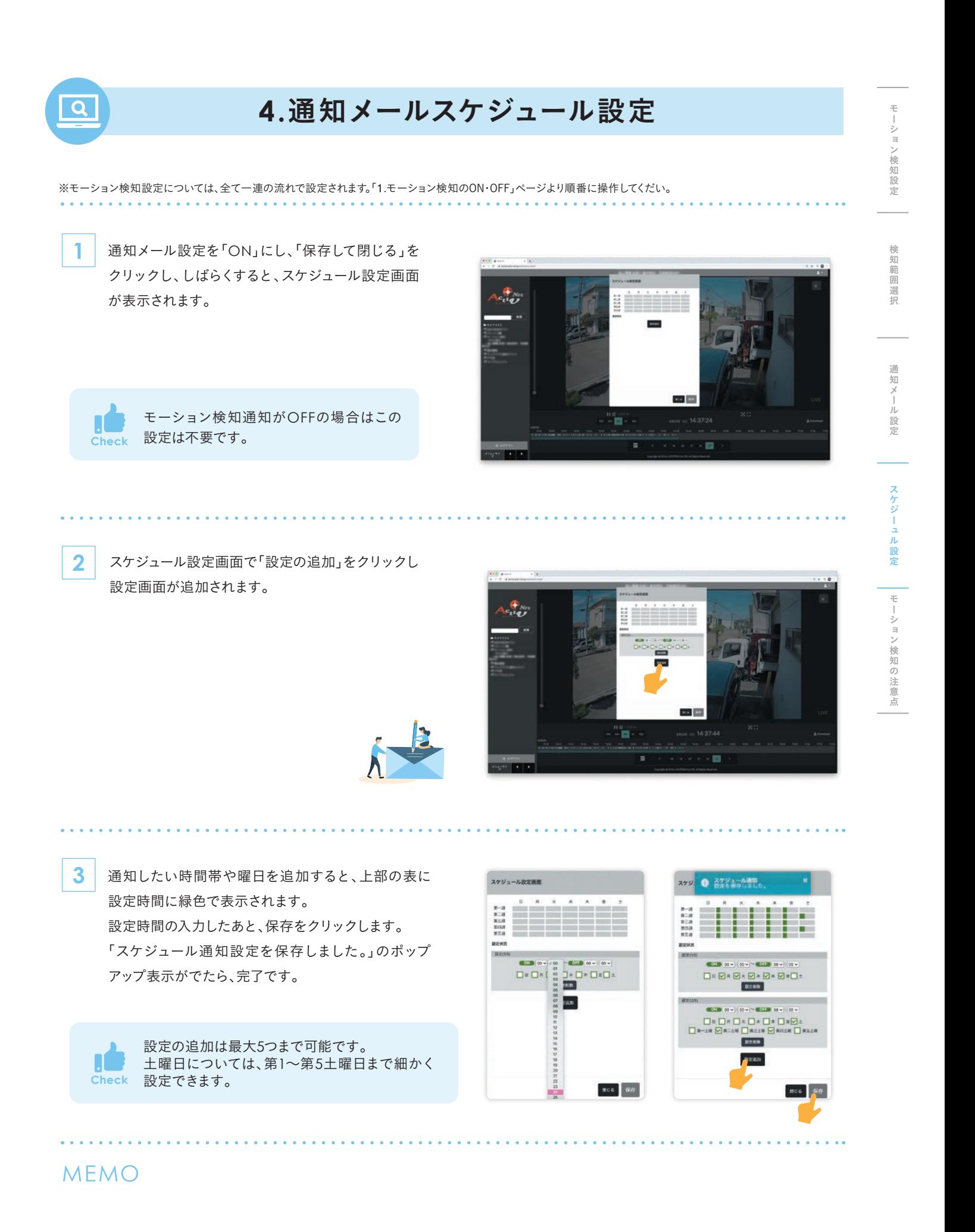

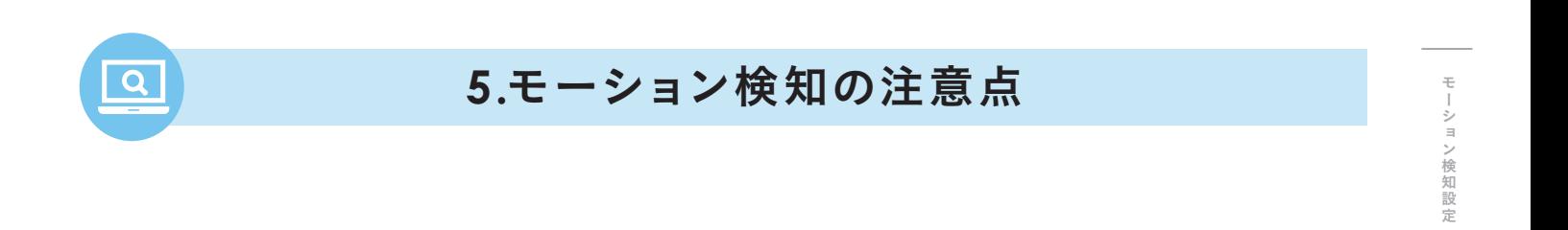

指定範囲内の動くもの全てが検知対象となっています。

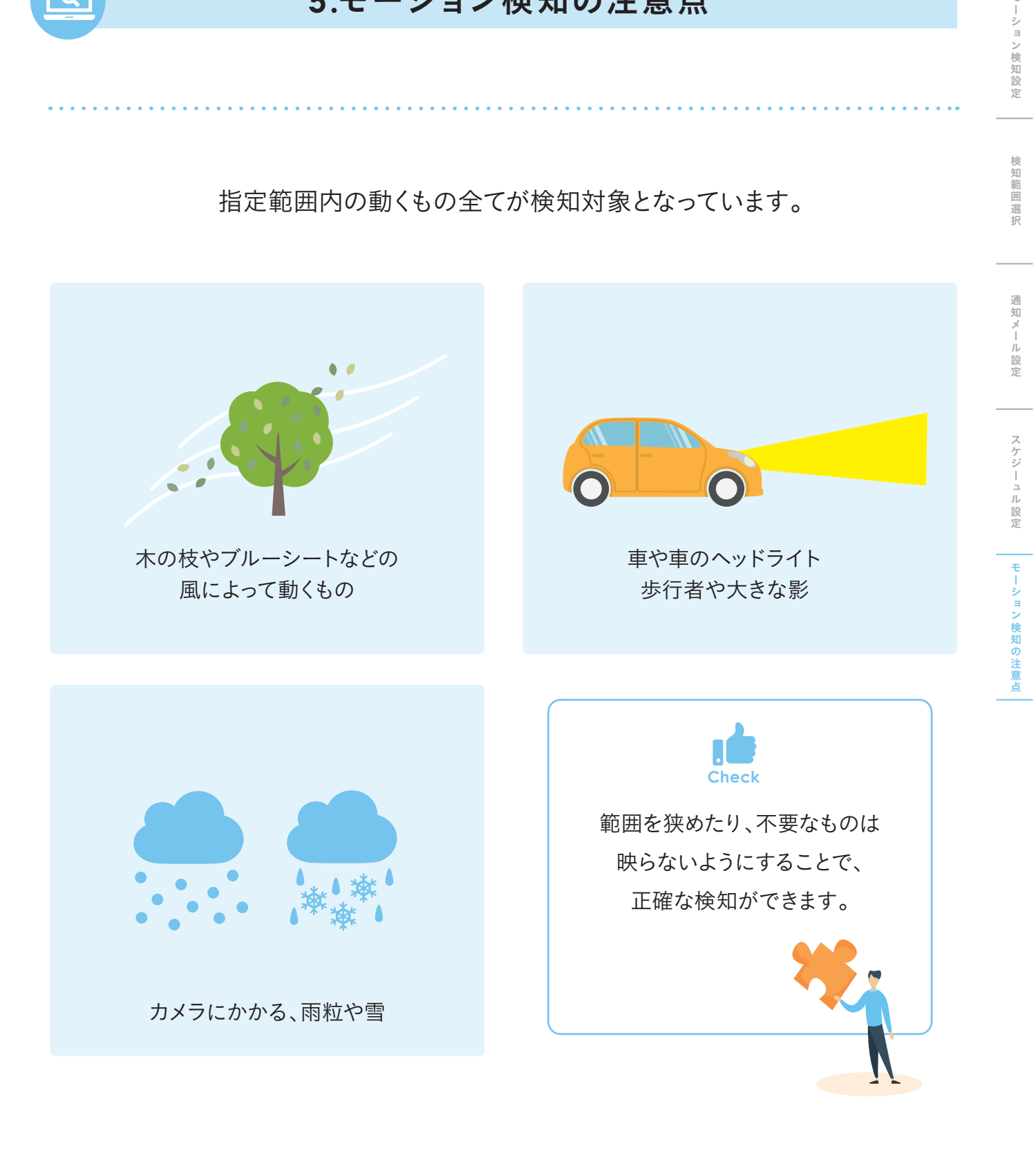

## MEMO

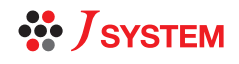

検知範囲選択